# **Packet Tracer : sauvegarde des fichiers de configuration**

## **Topologie**

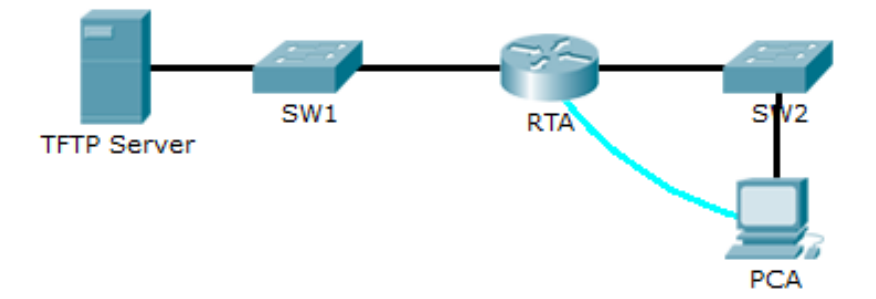

## **Objectifs**

**1re partie :Établissement de la connectivité avec le serveur TFTP**

**2e partie : Transfert de la configuration à partir du serveur TFTP**

**3e partie : Sauvegarde de la configuration et de l'IOS sur le serveur TFTP**

#### **Contexte/scénario**

Cet exercice explique comment restaurer une configuration à partir d'une sauvegarde, puis effectuer une nouvelle sauvegarde. En raison d'une défaillance matérielle, un nouveau routeur a été installé. Heureusement, des fichiers de sauvegarde de configuration ont été enregistrés sur un serveur TFTP. Vous devez restaurer ces fichiers à partir du serveur TFTP pour reconnecter le routeur en minimisant au maximum le temps d'arrêt.

## **1re partie : Établissement de la connectivité avec le serveur TFTP**

**Remarque :**étant donné qu'il s'agit d'un nouveau routeur, la configuration initiale sera effectuée à l'aide d'une connexion console avec le routeur.

- a. Cliquez sur **PCA**, puis sur l'onglet **Desktop** et enfin sur **Terminal** pour accéder à la ligne de commande **RTA**.
- b. Configurez et activez l'interface **Gigabit Ethernet 0/0**. L'adresse IP doit correspondre à celle de la passerelle par défaut du **serveur TFTP**.
- c. Testez la connectivité avec le **serveur TFTP**. Résolvez les éventuels problèmes.

## **2e partie : Transfert de la configuration à partir du serveur TFTP**

a. Entrez la commande suivante à partir du mode d'exécution privilégié :

Router# **copy tftp running-config** Address or name of remote host []? **172.16.1.2** Source filename []? **RTA-confg** Destination filename [running-config]? **<cr>**

#### The router should return the following:

```
Accessing tftp://172.16.1.2/RTA-confg...
Loading RTA-confg from 172.16.1.2: !
```

```
[OK - 785 bytes]
785 bytes copied in 0 secs
RTA#
%SYS-5-CONFIG_I: Configured from console by console
RTA#
```
- b. Exécutez la commande pour afficher la configuration actuelle. Quelles modifications ont été apportées ?
- c. Exécutez la commande **show** appropriée pour afficher l'état de l'interface. Toutes les interfaces sont-elles actives ?
- d. Résolvez tout problème relatif aux interfaces et testez la connectivité.

## **3e partie : Sauvegarde de la configuration et de l'IOS sur le serveur TFTP**

- a. Remplacez le nom d'hôte **RTA** par **RTA-1**.
- b. Enregistrez la configuration dans la mémoire NVRAM.
- c. Copiez la configuration sur le **serveur TFTP** à l'aide de la commande **copy** :

```
RTA-1# copy running-config tftp:
Address or name of remote host []? 172.16.1.2
Destination filename [RTA-1-confg]?<cr>
```
- d. Exécutez la commande pour afficher les fichiers présents dans la mémoire Flash.
- e. Copiez l'IOS de la mémoire Flash sur le **serveur TFTP**à l'aide de la commande suivante :

```
RTA-1#copy flash tftp:
Source filename []? c1900-universalk9-mz.SPA.151-4.M4.bin
Address or name of remote host []? 172.16.1.2
Destination filename [c1900-universalk9-mz.SPA.151-4.M4.bin]? <cr>
```